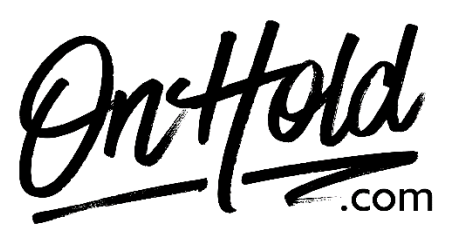

**Uploading Custom Auto-Attendant Greetings from OnHold.com via Your Nextiva Voice Phone Service**

Before you begin, save the custom audio files provided by our studios to your computer in a convenient location, such as your desktop. Follow the steps below to customize your Nextiva Voice auto-attendant greetings.

Add your [OnHold.com](http://www.onhold.com/) customized auto-attendant greeting to your Nextiva Voice service by following these instructions:

- Log into to NextOS (from [www.nextiva.com\)](http://www.nextiva.com/) and click **Login.**
- From the main dashboard, hover your mouse over **Locations**, then select **Manage Locations.**
- Select the **pencil icon** to the right of the location you wish to upload a greeting.
- Scroll down and click **Announcements** to expand your options. You will see your existing files and can upload a new file by clicking the **Upload File** button.
- Return to the NextOS dashboard & hover your mouse over **Advanced Routing** at the top of the page and select **Auto Attendants.**
- On the **Manage Auto Attendants** screen, select the drop-down menu to choose the location the Auto Attendant greeting belongs.
- Hover the cursor over the Auto Attendant you wish to assign a new greeting.
- Select either the **Business Hours Menu** or **After-Hours Menu** to expand the selection (whichever you want to assign the new greeting).
- Under the **Greeting** section, select the drop-down menu to show the list of available greetings. All your **Announcement files** will be on the list.
- After selecting the appropriate greeting, click the green **Save** button.

You're ready to play your [OnHold.com](http://www.onhold.com/) custom auto-attendant greeting to every caller via your Nextiva Voice phone service!

## **To add audio files to your Nextiva Voice Announcement Repository:**

From the Nextiva Voice Admin Dashboard: Hover over **Locations. Select Manage Locations** from the dropdown**.** Click on the Pencil icon**.** Scroll down & select **Announcements.** Click on the **Upload File** button**,** then the **Browse** button to locate the file on your PC**.**  Enter the **Announcement Name.** Click the **Upload** button.

Questions? Call OnHold.com at 1-888-321-8477.